## **论文终稿提交指南**

(系统登录网址: https://www.easychair.org/conferences/?conf=ieis2014 )

1 登陆 Easychair 论文论文提交系统。登陆网址为: https://www.easychair.org/conferences/?conf=ieis2014

Log in to EasyChair for IEIS'2014

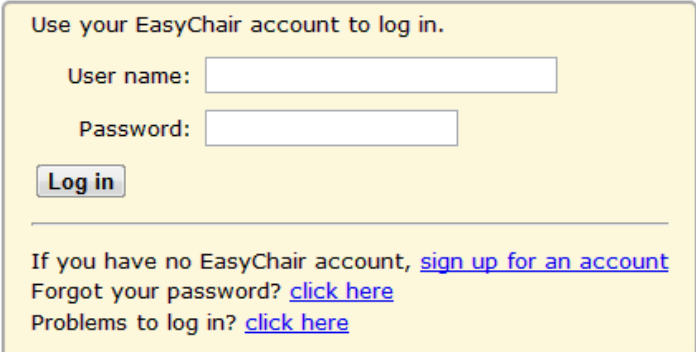

2 选择论文编号(已在下图中用红线标明)进入该论文信息页面。

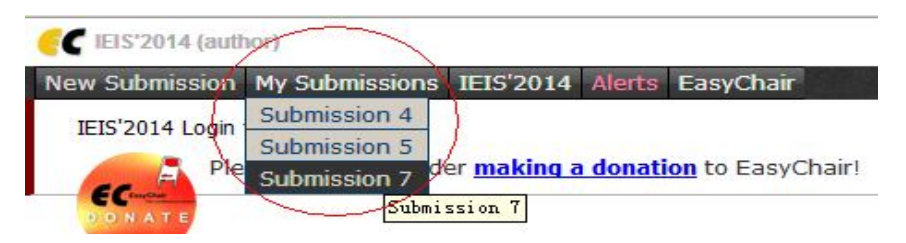

3 论文信息页面如下所示,点击页面中右上角"Submit a new version"(已用红线标出),进 行论文终稿提交。

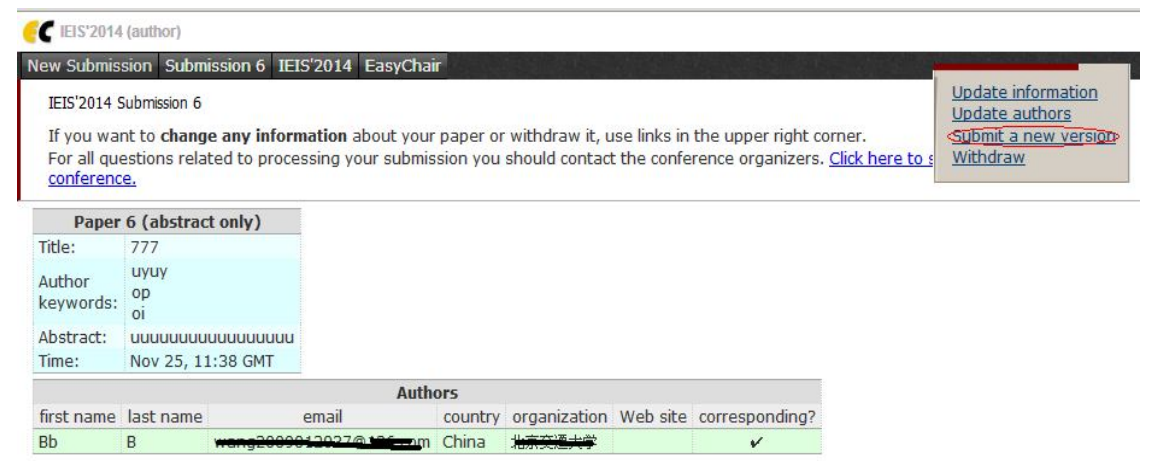

4 在论文终稿提交界面, 务必选择"Attachment"按钮进行终稿压缩包提交。如下所示。

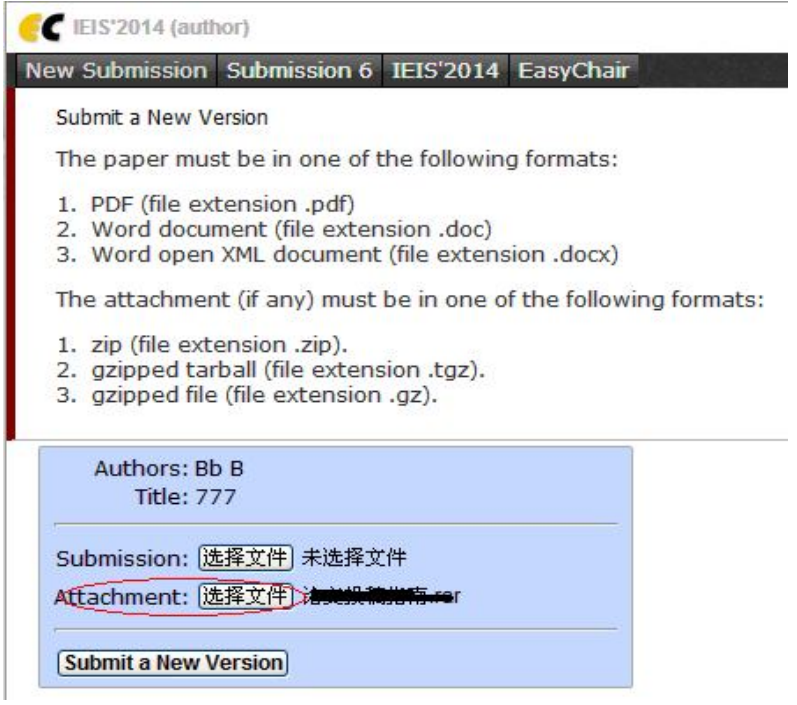

请注意:

(1)所有文件需要以压缩包的形式提交,\*.zip,\*.tgz.\*.gz 文件均可。

- (2)压缩包中需要包含如下 5 种文件:
	- 论文终稿 2个(pdf 格式和 doc/docx 格式)
	- 亲自签名的版权转让书扫描件或照片(版权转让和注册表模板在资料下载区)
	- 付款证明扫描件或照片
	- 注册表
	- 如果论文提交者是学生,请提交学生证明扫描件或照片

5 提交论文终稿后,进入如下页面,表示你的论文已成功提交。

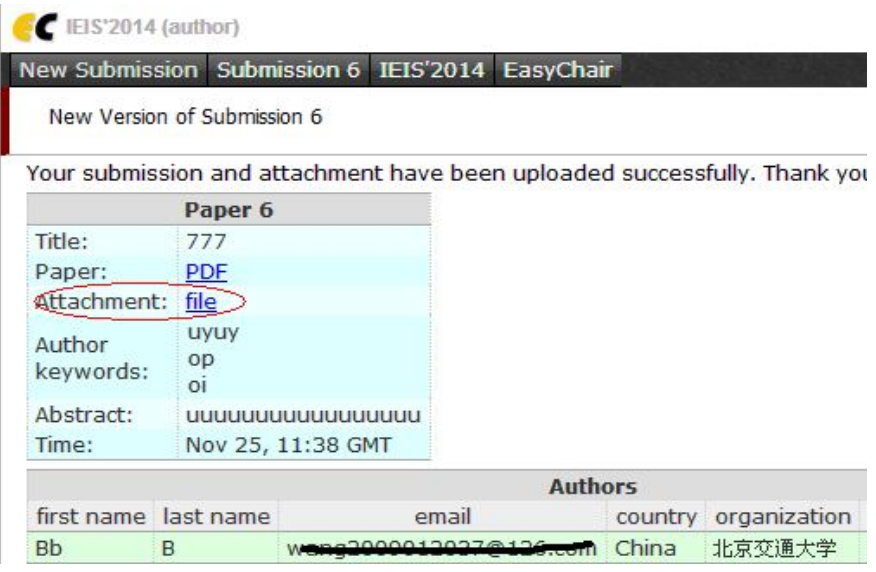